## Rを使った基礎集計 と QGISによる可視化

Start-up Seminar #1

2020/04/07

M1 小関玲奈

## Start-up Seminar 2020 Syllabus

■ 目標

推定を一通り実装する経験を得て,調べな がらならコードを書けるようになる

■ 内容

- 毎回,小課題として,簡単な実装やコード の穴埋など,手を動かす課題を出す
- 第5回目にて、大課題の発表会(考察ま で)を実施.

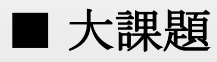

PP調査による行動データに基づき,(Rを用 いて)MNLによるパラメータ推定を行う.

また,推定したモデルで政策シミュレーション を行う.

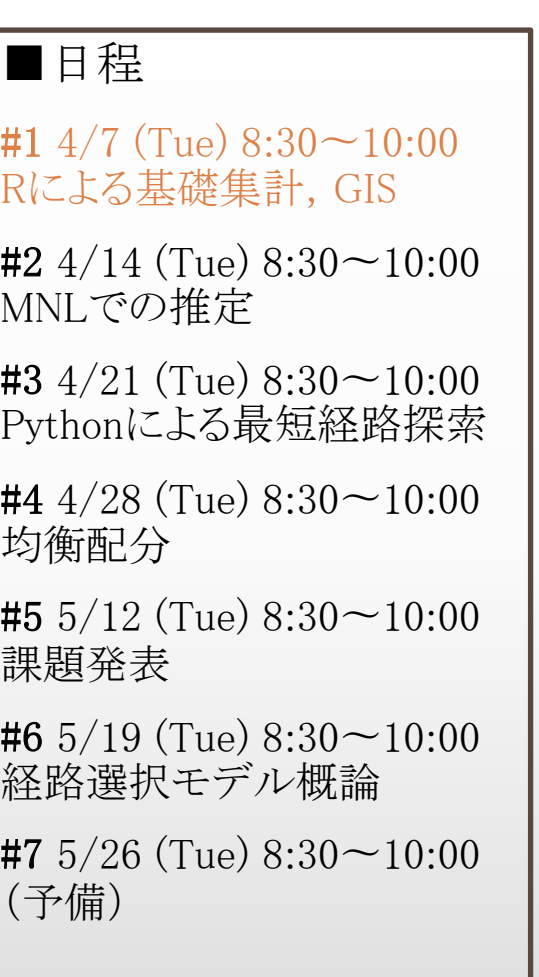

## 今日の内容

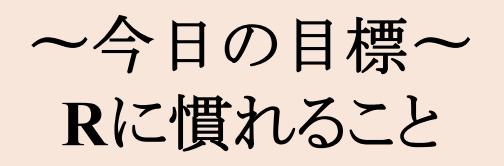

- 1. はじめに
	- データの概要, 分析の大まかな流れ
	- 基礎集計とは
	- Excel による基礎集計
- 2. Rに慣れよう
	- Rのインストール
	- Rで計算する,関数定義とプログラミング入門, グラフ作成入門
- 3. Rでデータ処理をしょう
	- 基本操作
	- Location データを編集してみる
	- Rでピボットテーブル,ピボットグラフ
- 4. 本日の小課題

## はじめに

## はじめに

■行動モデル

人の行動データから,

人の意思決定のメカニズムをモデル化する.

→どうしたら歩行者が増える?/ どうしたらみんなが避難できる?

■行動データ ・パーソントリップデータ(PT) ・プローブパーソンデータ(**PP**) ・Wi-fiデータ ・アンケート調査データなどなど

今回はPPデータについて扱います. PPデータ䛿主に, location data と trip data 䛾2つ.

### **PP**データ

GPS機能を搭載した携帯電話と移動通 信機器と 連動したWebダイアリーを用 いて、モニタの移動活動記録と数秒間 隔の位置情報を取得できる ✓ 大量,詳細な移動データ ✓ **day-to-day**䛾行動記録 **(**同一個人䛾複数日にわたる行動履歴**)** 

## PTデータについて

- trip data: tripごとのデータ
- tripID, userID, 移動目的, 移動手段, 出発·到着時刻, 出発地· [地位置座標](http://www.mlit.go.jp/crd/tosiko/pt.html) など...

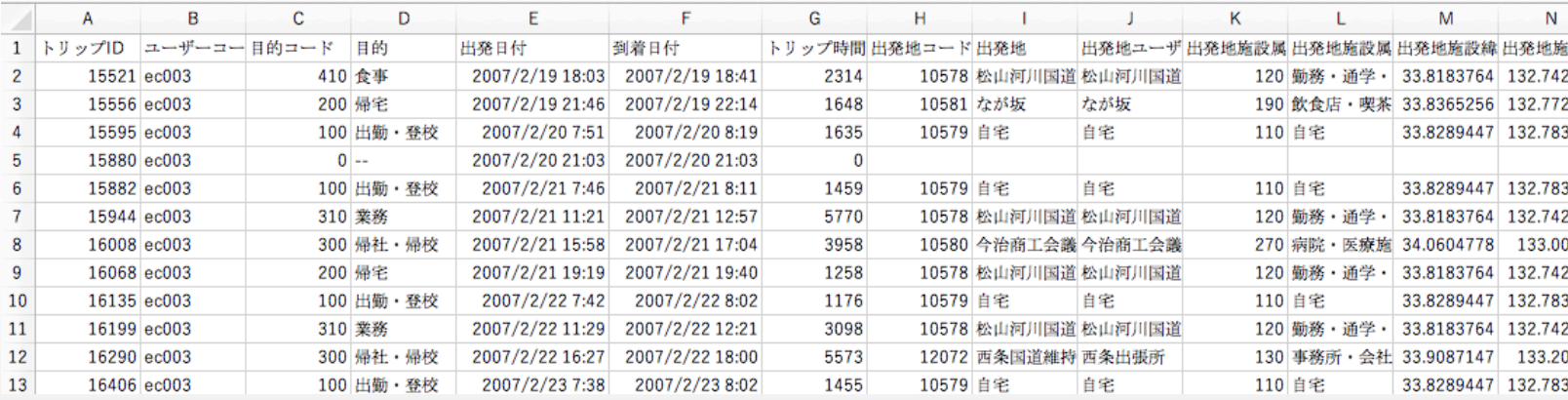

• tripとは

http://www.mlit.go.jp/crd/tosiko/pt.html

国土交通省-PT調査とは?

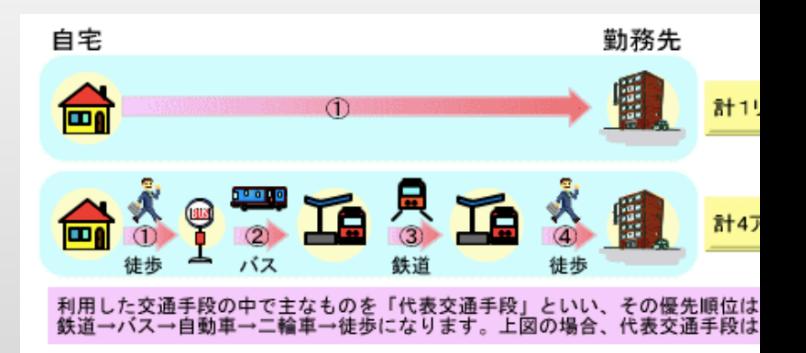

PPデータについて

■ location data: 各時点での位置情報のデータ(5~10秒間隔)

• tripID, locationID, userID, 移動手段, 時刻,位置座標,測位モード

• 例えば「鉄道で訪れた人の回遊範囲」をプロットするには? 移動手段が鉄道で,鉄道>徒歩(来街)・徒歩>鉄道(帰宅) の転換があるもの…などの条件によって,

膨大なデータの中から適切なものを抽出する必要. (その他マップマッチングなども. こちらは追い追い)

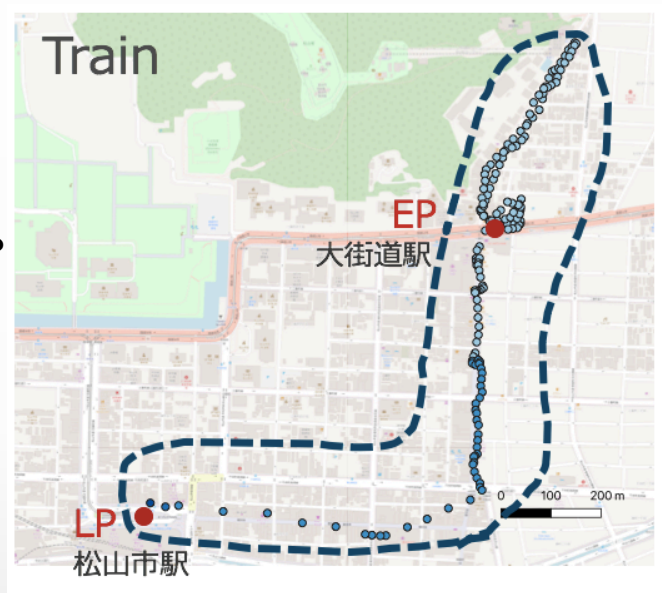

鉄道で訪れた人の回遊範囲

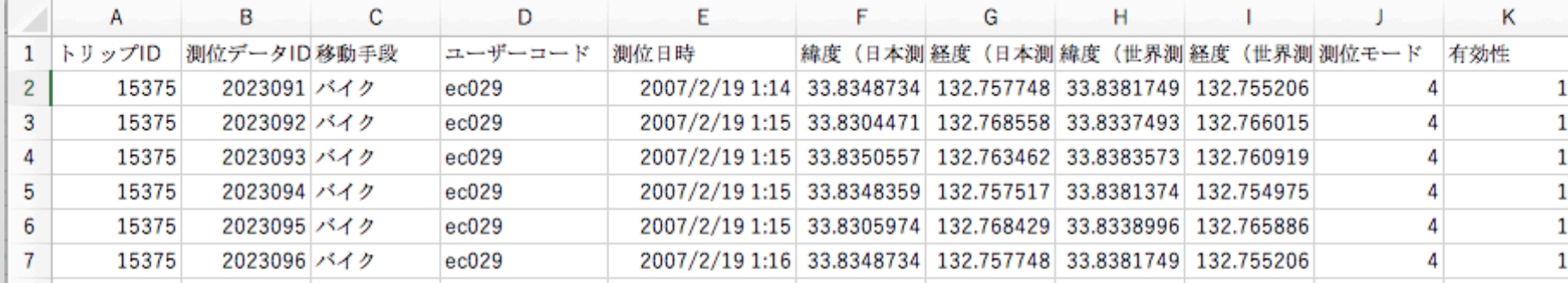

PPデータについて

■ location data: 各時点での位置情報のデータ(5~10秒間隔)

• しかし, locatin dataはデータが大きすぎてExcelでは

開けない…→だから,Rなどのツールが必要.

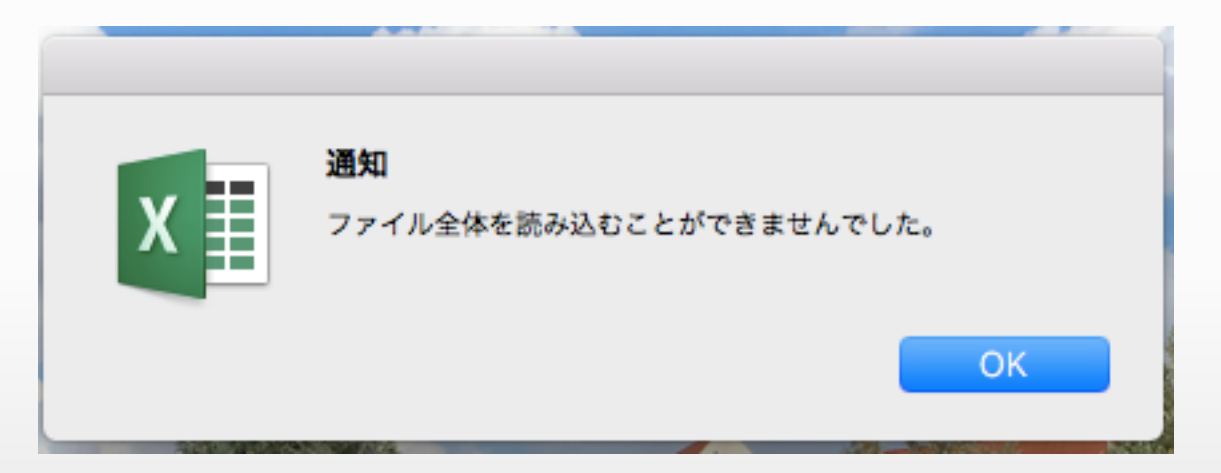

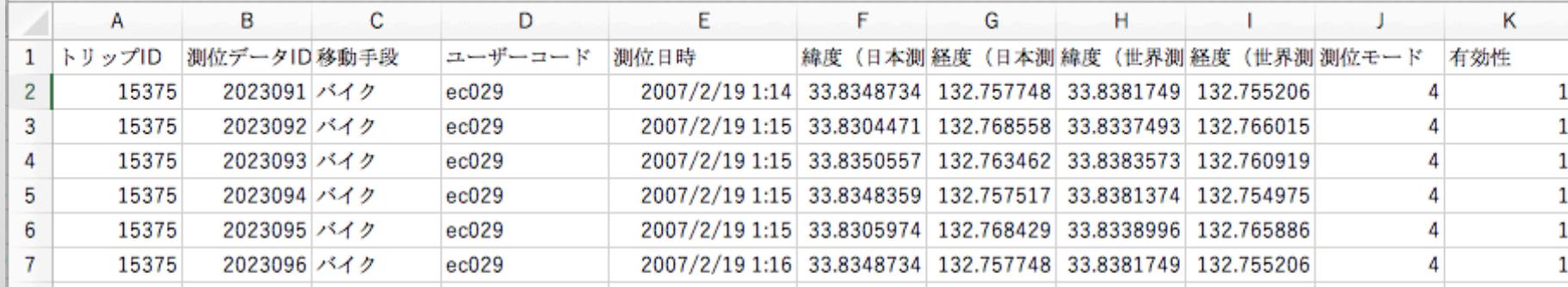

分析の流れ

#### • データの特性を知る 分析を行う前に,そのデータはどのような情報を取得したものなのか, データから何が分かるのか を把握しておきましょう.

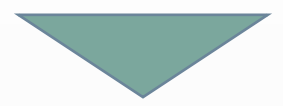

• 基礎集計を行い,傾向を探る 様々な属性を掛け合わせて何と何に相関があるのか,その行動の要因 となっているものは何か,仮説を立てます.

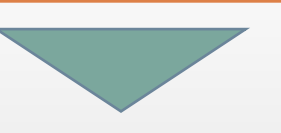

• モデルを構築し,推定を行う

基礎集計から仮説がたったら,モデルを構築して因果関係を定量的に 分析します.その選択行動に効ている要因とは何かを把握します.

基礎集計とは

#### ■ データ分析をする前にする下ごしらえ的なもの

- 全体䛾傾向をみる
- データ䛾分布をみる
- 異常値を発見する
- 欠損値を発見する
- モデルに入れる変数䛾検討をつける などなど...

#### ■ 集計に使うソフトウェア

- 1. データ整理/正規化 2. データ集計 R/Python/Java/Excel...
- 3. 可視化 Q. R/GIS/Excel/Google Earth...

## Excelを使った基礎集計:ピボットテーブル

■Excel:少量データを手軽にデータ集計,グラフ化,可視化が行える. >まずはtripデータをExcelのピボットテーブルで分析してみよう!

• [挿入]→ピボットテーブル→範囲を指定.

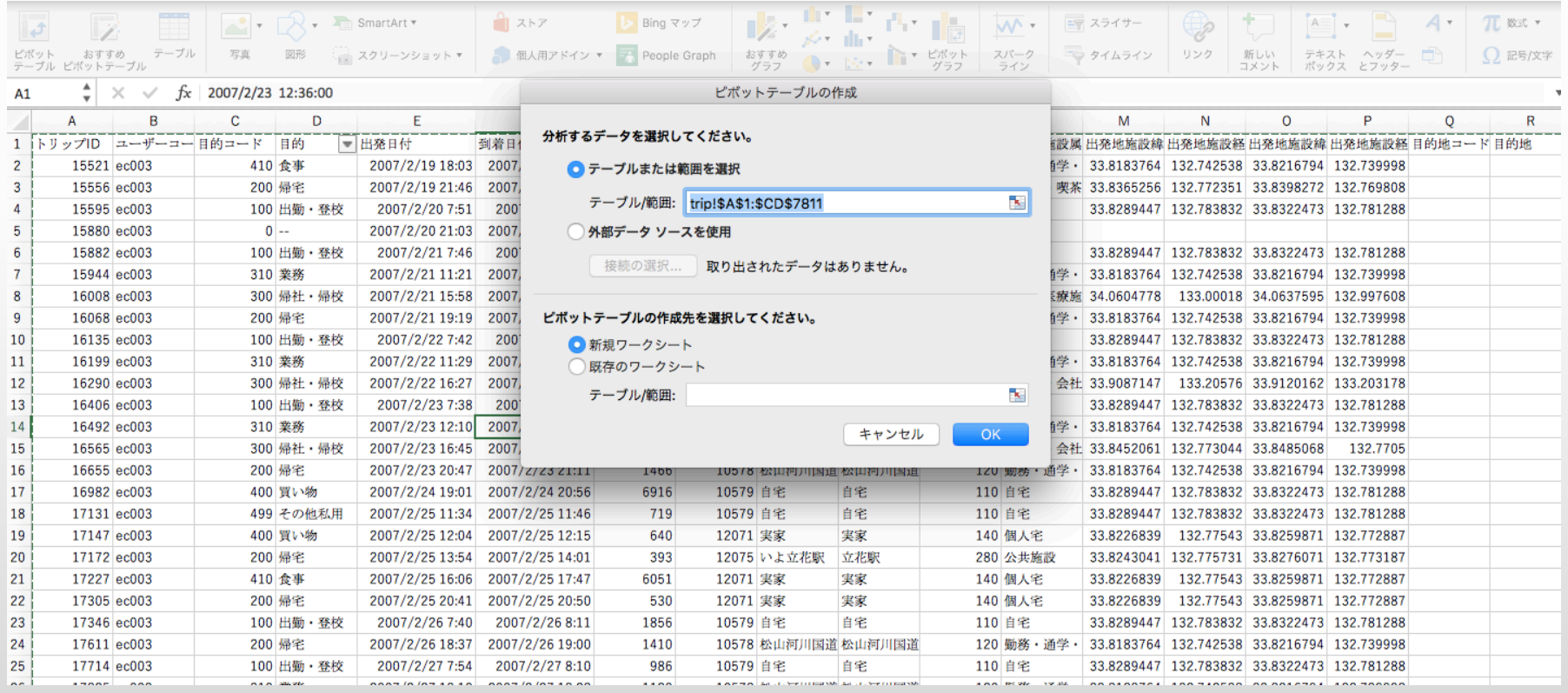

## Excelを使った基礎集計:ピボットテーブル

#### • EX) 移動手段と移動目的の関係性を調べる.

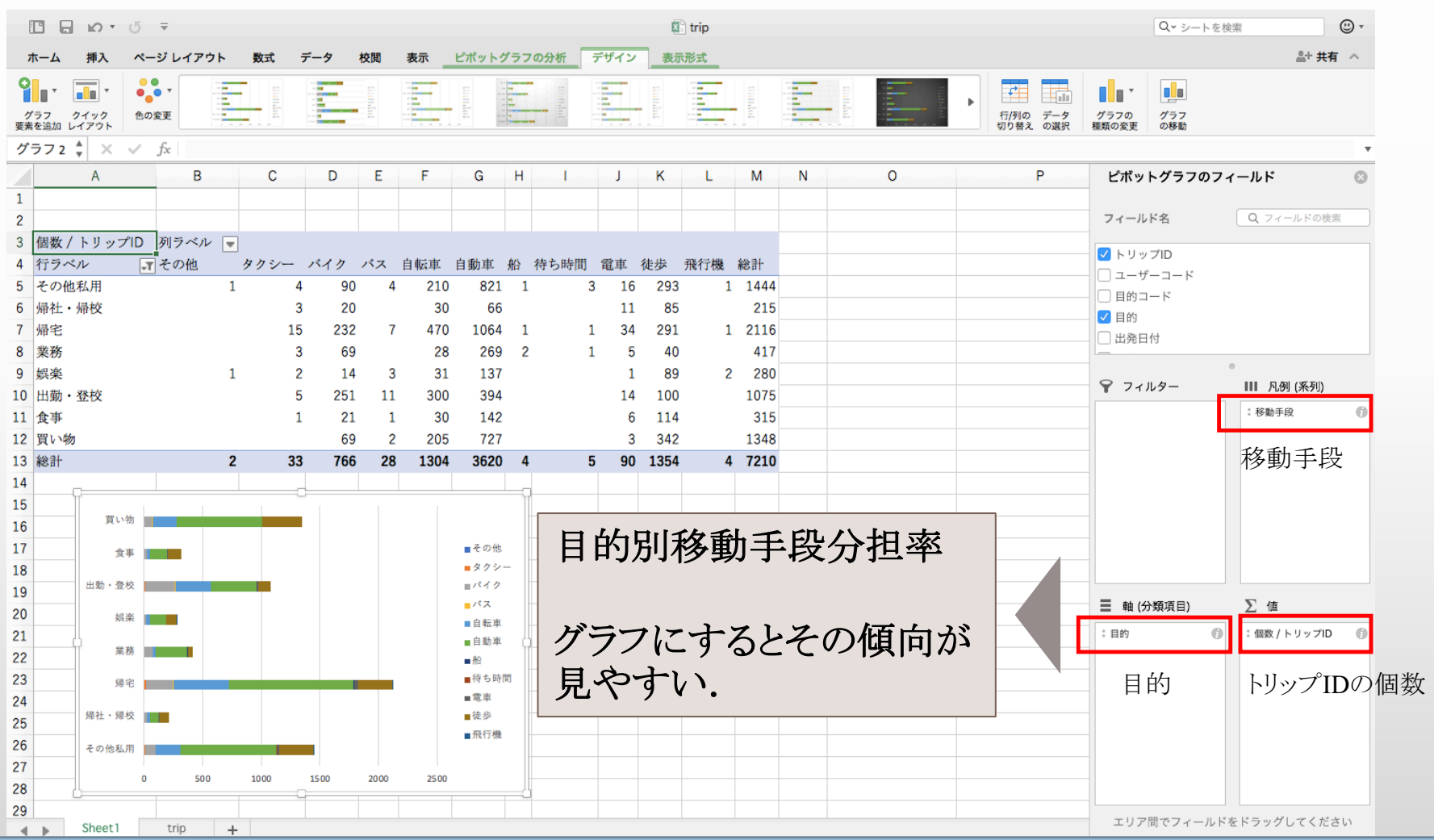

# Rに慣れよう

## Rの導入

- ■S[言語をオープンソース化したインタープリタ](http://cse.naro.affrc.go.jp/takezawa/r-tips/r.html)型言語
- ■統計処理に特化したプログラミング言語
- ■特徴
	- [ベクトル,行列演算が簡単](http://www.okadajp.org/RWiki/)
	- そこそこ速い(らしい)
	- 可視化もできる
	- •初心者に優しい(でも他人の書いたコードが読みづらい)
- ■Tipsがネットに豊富

#### • **R-Tips**

http://cse.naro.affrc.go.jp/takezawa/r-tips/r.html Rの基本操作はここにだいたい書いてある

#### • **RjpWiki**

http://www.okadajp.org/RWiki/

Rについて䛾wiki.みんなで編集できる

## R[のインストール](https://cran.r-project.org/bin/macosx/)

RとRstudio[をインストールしてください.](https://www.rstudio.com/products/rstudio/download/)

MacにRとRstudioをインストール

https://qiita.com/azzeten/items/1031c788ed093d3b3946

Windowsも調べれば出てきます.

■ $R$ 本体

https://cran.r-project.org/bin/macosx/

■R studio Rの総合開発環境(IDE).他にもあるがこれがおすすめ. https://www.rstudio.com/products/rstudio/download/

Free䛾RStudio DesktopでOK

start-up seminar#1

計算機として

```
> 1 + 2\Gamma173
\geq> #これはコメントです メモに便利:)
> #半角スペースはいくつあっても大丈夫だが、全角スペースは使わない
\geq> ( cos(0) - sqrt(2) ) / exp(4)
F17 -0.007586586
\geq> #複雑な計算も簡単に
⋗
> x \leftarrow sqrt(2)\geq> #変数 <- 数値や計算式など
> #これで計算結果が変数に保存される.
➤
> y < -3> x + y #変数同士の計算もできる
[1] 4.414214
```
## ベクトルを扱う

> x <- c(1, 2, 3, 4, 5) #ベクトルを変数に代入 > sqrt(x) #xには数値だけでなくベクトルを入れることができる. [1] 1.000000 1.414214 1.732051 2.000000 2.236068  $\geq$ > #ベクトルの各要素に対して演算を行う関数もたくさん > #例えば、cor()で相関係数,mean()で平均値、sd()で標準偏差、summary()で要約統計量などなど  $\geq$ > x[2] #2番目の要素を取り出す.  $\begin{bmatrix} 1 \\ 2 \end{bmatrix}$  $\geq$ > x[4] <-0 #4番目の要素を0に変更する > x #xの値を確認する.  $[1] 1 2 3 0 5$ ⋗  $> y < -c(6, 7, 8)$ > > c(x, y) #ベクトルxとベクトルyの結合  $[1] 1 2 3 0 5 6 7 8$  $\geq$ 

## 関数定義とプログラミング入門

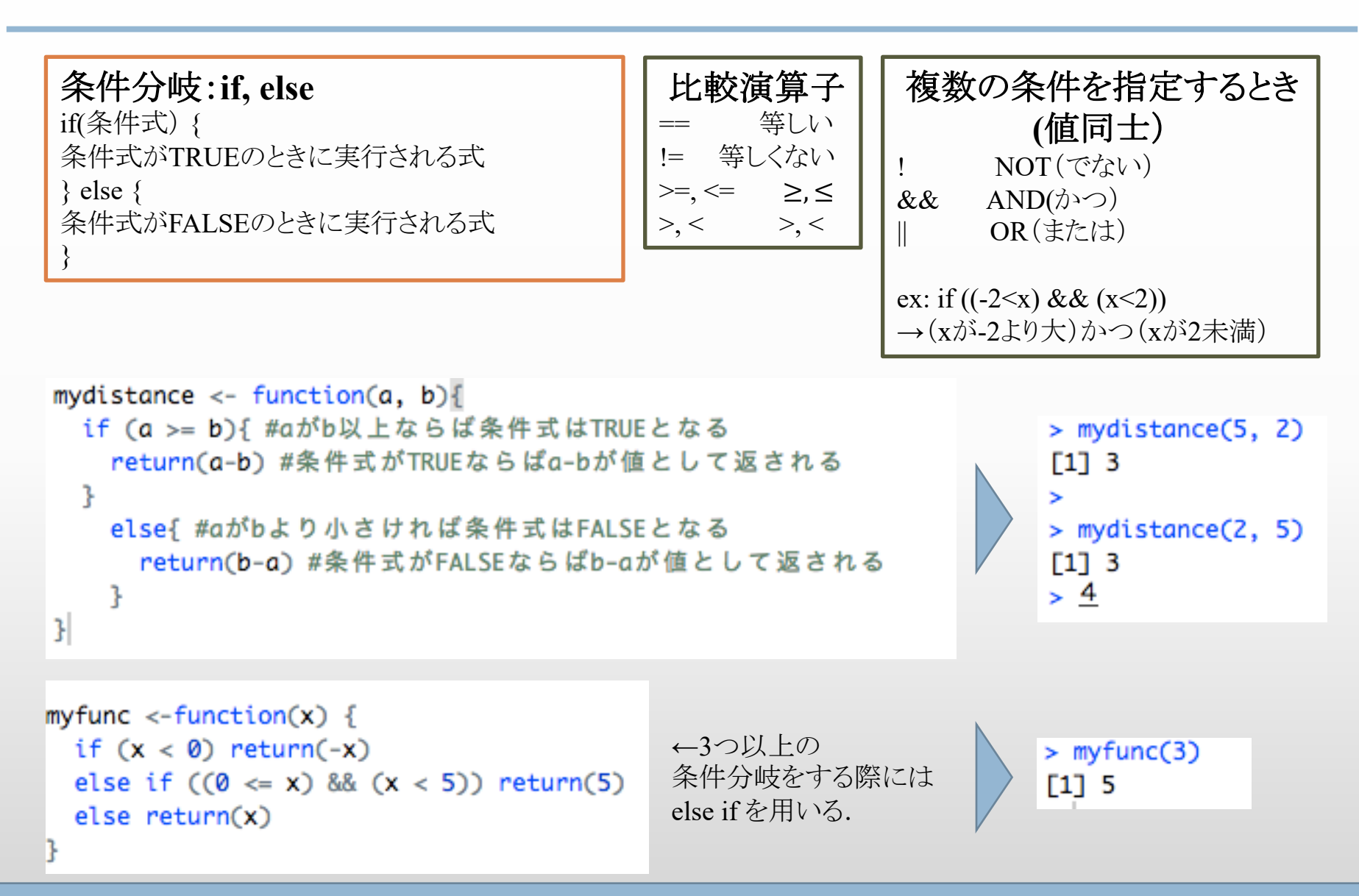

関数定義とプログラミング入門

#### 繰り返し文:**for**

for  $(\nu - \nu^2$  in  $\mathcal{Y} \times \mathcal{Y})$  { 繰り返す式…ループ変数がリストの範囲内である限り式が繰り返される }

複数䛾条件を指定するとき**(**値同士) NOT(でない)  $&\&$  AND( $\uparrow$ ) || OR(また䛿)

#### 複数䛾条件を指定するとき**(**ベクトル同士) ! NOT(でない)  $\&$  AND( $\phi$ | OR(また䛿)

```
mysum <- function(n) {#整数nを入れると1からnまでの和を返す関数を定義.
   i \leftarrow \emptysetfor (j in 1:n) { # jが1からnまでの間...
              #「iにjを足す」を繰り返す
    i \leftarrow i + jŀ
   return(i)#iの値を返す
 mysum(5)> mysum(5)[1] 15
```
グラフ作成入門

**1.** 高水準作図関数:1枚䛾完成されたグラフを描く 散布図:plot( ),ヒストグラム:hist( ), 棒グラフ:barplot( ) , 円グラフ:pie( ) 1次元関数のグラフ: curve(関数, 左端, 右端), 2次元関数のグラフ persp(x軸, y軸, z軸) など...

2. 低水準作図関数:完成されたグラフに図形や文字などを追記する

**1.** 1枚䛾完成されたグラフを描く (1) プロットする関数を定義する (2) 関数名を指定してプロット plot(関数名,x䛾範囲䛾下限, 上限)

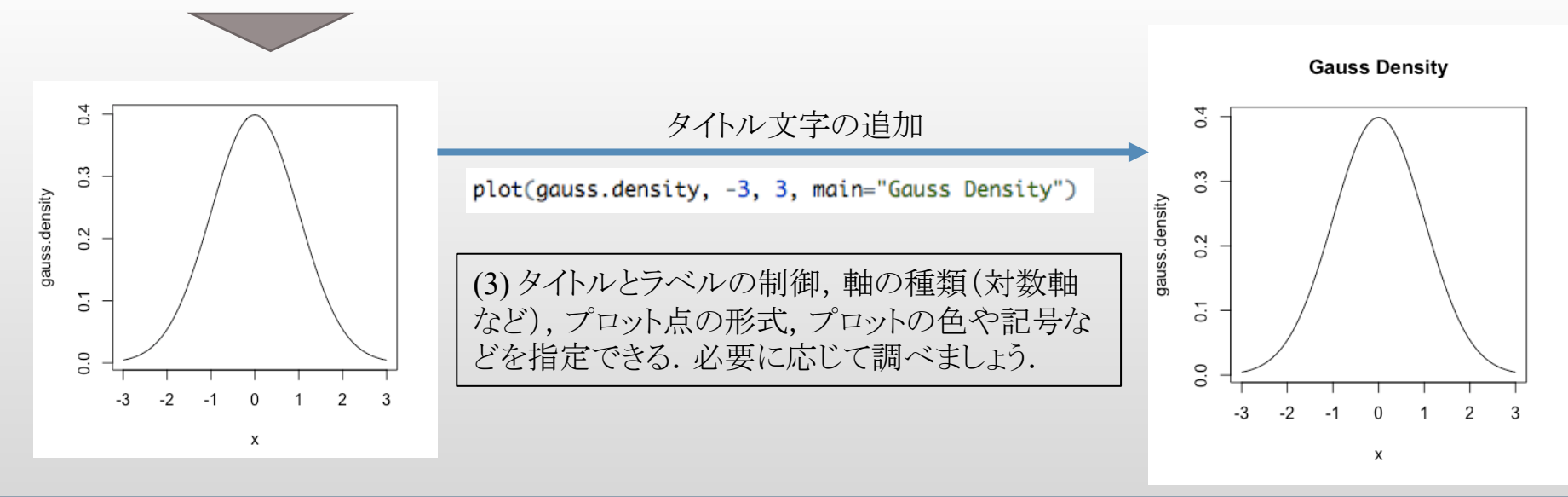

グラフ作成入門

- **1.** 高水準作図関数:1枚䛾完成されたグラフを描く 散布図:plot( ),ヒストグラム:hist( ), 棒グラフ:barplot( ) , 円グラフ:pie( ) 1次元関数のグラフ: curve(関数, 左端, 右端), 2次元関数のグラフ persp(x軸, y軸, z軸) など...
- 2. 低水準作図関数:完成されたグラフに図形や文字などを追記する

#### **2.** グラフを装飾

宗成されたグラフに図形や文字などを追記するための関数.

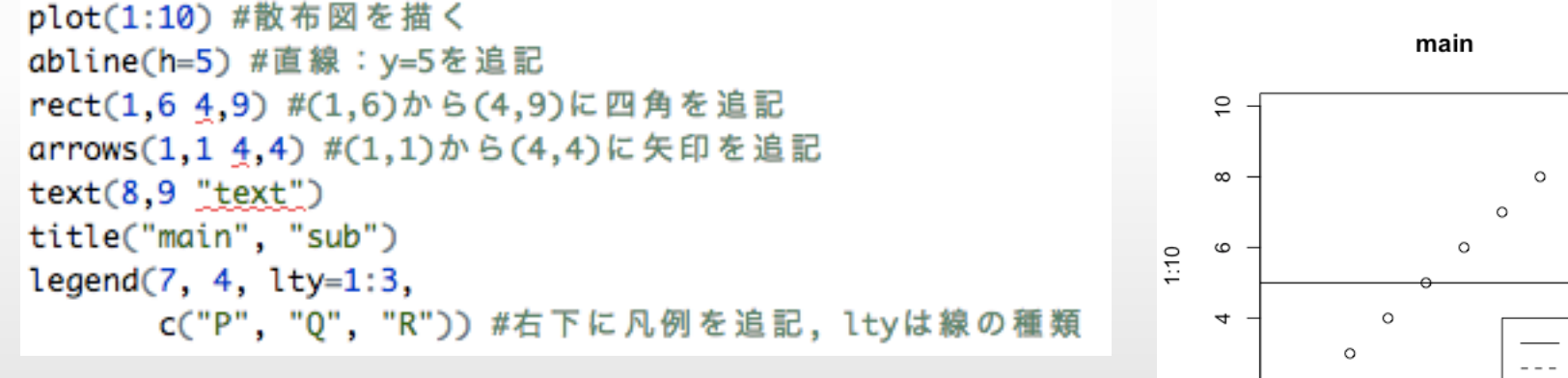

たくさんオプションがあります. 必要に応じて調べてみましょう.

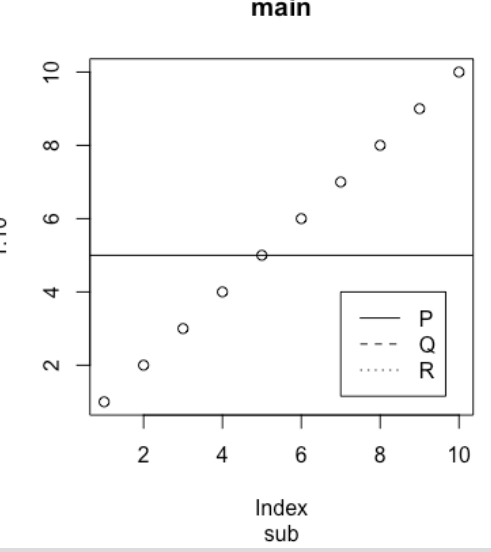

グラフ作成入門

3次元も簡単に描けます. 使うときに調べてみてください.

```
x \leftarrow seq(-3, 3, length=61)y \leq -xf \leftarrow function(x, y)return( 1 / (2 * pi) * exp(-(x^2 + y^2) / 2))
ł
z \leftarrow outer(x, y, f)persp(x, y, z, theta=30, phi=30, expand=0.5, col="lightblue")ł
```
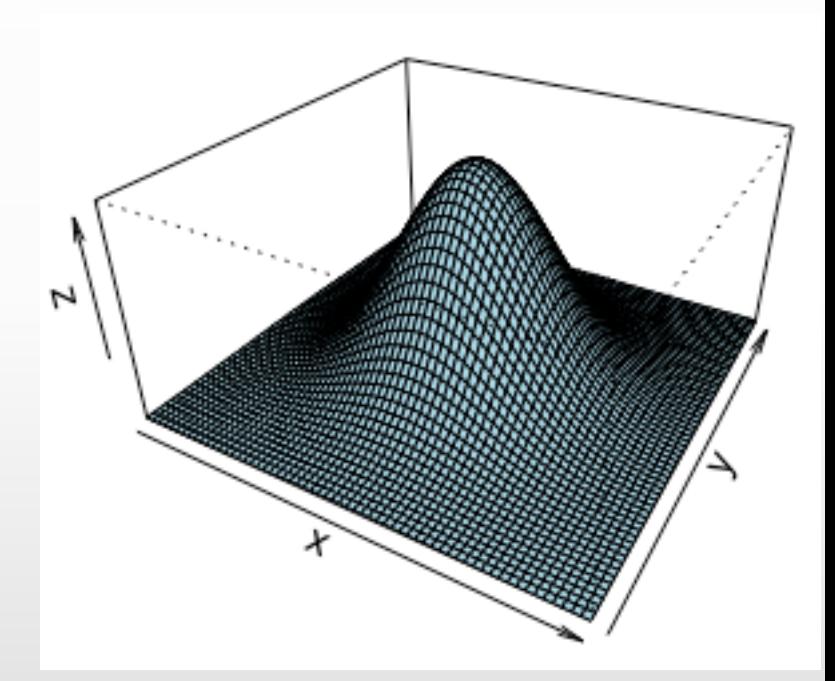

## Rでデータ処理を してみよう

## はじめに

#### データフレームとは

• 数値ベクトルや文字ベクトル,因子ベクトル(文字型ベクトル)などの異なる型のデータをま とめて1 つ䛾変数として持っているデータフレーム**(data.frame)**という型.各行と列にラベ ルが付いていて,ラベルによる操作ができる.統計処理がやりやすい型.

### データを読み込む

- csvデータなどを読み込んで分析していく
- 作業ディレクトリの確認・データのあるディレクトリへの移動 作業ディレクトリ:ファイルからデータやプログラムを読み込んだり、ファイルにデータを書 き出したりする場所

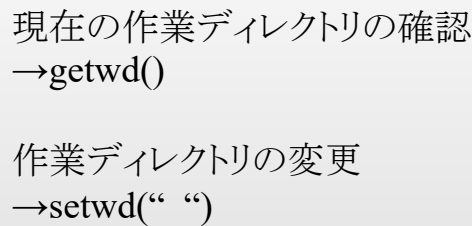

 $>$  getwd $()$ [1] "/Users/RENA/Rprojects/strartup1/start"

\*データのあるフォルダが作業ディレクトリと異なる場合. 変更しなければならない.作業ディレクトリと同じ場所にデータ を入れておけば気にしなくても大丈夫.

• データの読み込み **read.csv("**ファイル名**")**

実際の操作

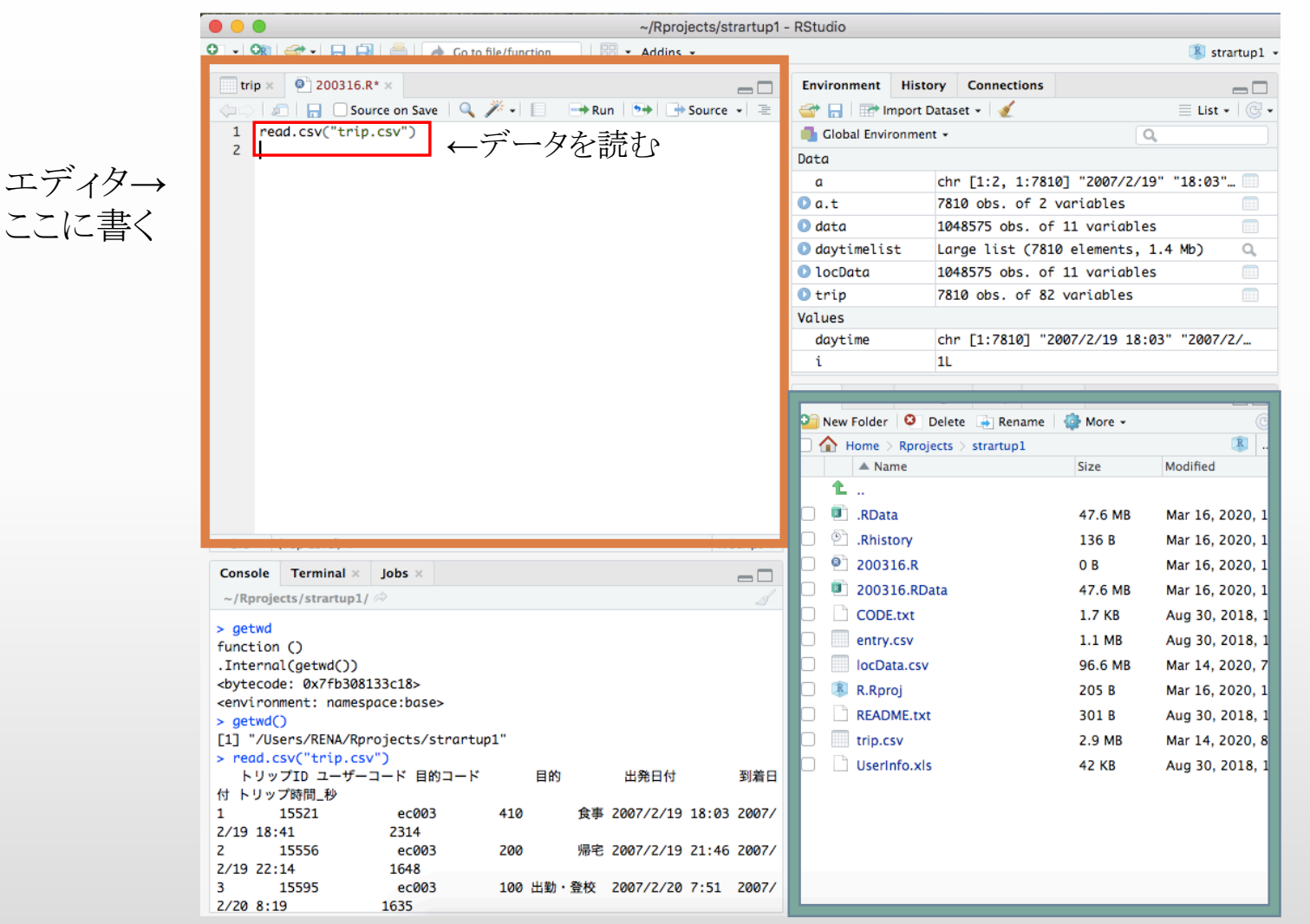

←fileやplotsなど. ☆必要なデータは 作業しているproject と同じディレクトリに 入れておくと便利. インプットしたいデー タをクリックすると読 み込める.

基本操作

■データフレームの要素へのアクセス </u> > head(trip["目的"],n=5) #「目的」列のはじめの5行だけ表示 目的 食事 1. 2つ 帰宅 3 出勤・登校 4  $-$ 5 出勤・登校 □条件に合うデータの表示

trip\$目的 #tripデータの目的列全部表示 trip[2] #tripデータの2列目を表示 trip[c(2,3)] #2列目と3列目を表示 trip[2,3] #2列3行目のデータ表示 trip[3,"目的"] #「目的」列の3行目を表示 trip[trip\$目的=="買い物",]#変数「目的」が「買い物」である行を表示 trip[trip\$目的=="買い物" & trip\$トリップ時間\_秒>5000,] #変数「目的」が「買い物」で、かつ、変数「トリップ時間」秒」が5000以上の行を表示

subset(trip,目的=="買い物",c(トリップID, 目的)) #変数「トリップID」と「目的」について, 変数「目的」は"買い物"である行を表示

## 基本操作

■フィールドの追加 例えば、tripデータに「娯楽」列を追加したい. 娯楽:「目的」が,「買い物」「娯楽」「その他私用」の場合は1 それ以外の場合は0

cbind(trip, 娯楽 = ifelse(trip\$目的=="買い物"|trip\$目的=="娯楽"|trip\$目的=="その他私用", 1, 0)) #これも同じ transform(trip, 娯楽 = ifelse(trip\$目的=="買い物"|trip\$目的=="娯楽"|trip\$目的=="その他私用", 1, 0))

\*他にもやり方はあるようなので,適宜調べてみてください. (withinなど)

#### pフィールド䛾削除

#トリップID.目的,移動手段の列を選ぶ subset(trip, select = c(トリップID,目的,移動手段)) #作成フラグ、到着フラグの列を削除 subset(trip, select = -c(作成フラグ,到着フラグ)) #3列目から10列目を削除  $head(subset(trip, select = -c(3:10)))$ 

## 基本操作

…

pフィールド䛾値を更新

p指定したフィールドに関してソート(orderを使う)

pフィールド䛾順番を変更

□複数のデータフレームの合体

適宜調べてみましょう. すぐ出てきます.

## ロケーションデータの条件抽出

移動目的が「買い物」かつ移動手段が「徒歩」のロケーションデータを抽出し, GIS上で可視化してみる

- もともとのロケーションデータには、移動目的の列がない
- しかも,loc data䛿行数が多い䛾で**Excel**で䛿読みきれないから**R**でやるしかないーーー

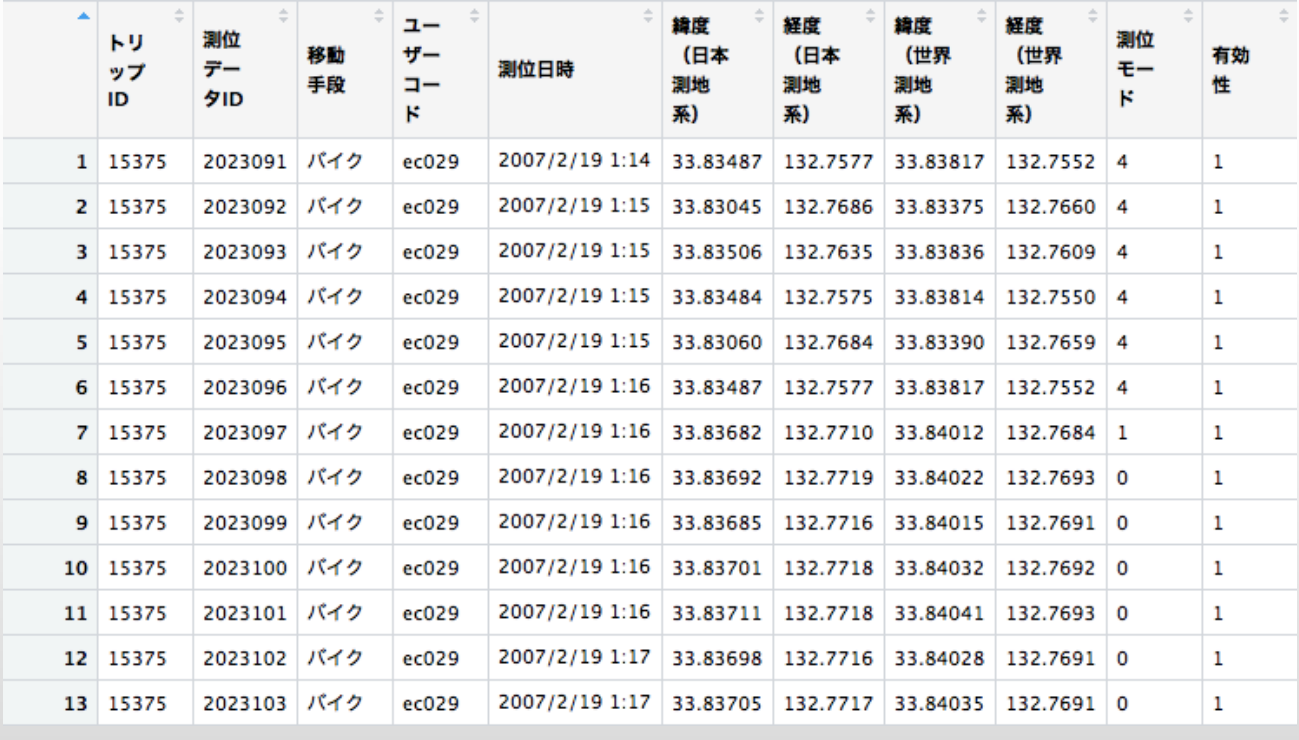

ロケーションデータ原本

ロケーションデータの条件抽出

#目的列が"買い物"で、かつ、移動手段が"徒歩"の行のみを抽出する. SHP <- subset(cbtrip, cbtrip\$目的=="買い物" & cbtrip\$移動手段=="徒歩")

#上記で抽出した「徒歩で買い物」のトリップIDに対応するロケーションデータを抽出する.  $(LocSHW < -$  merge(locData, SHP, by = "トリップID"))

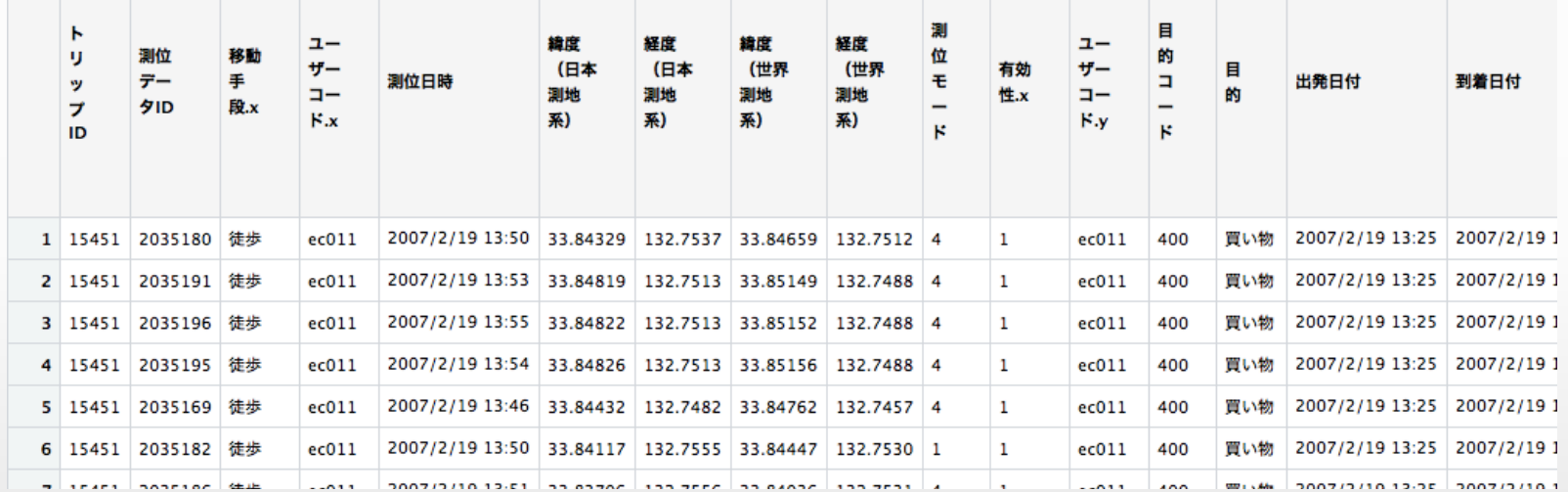

■CSVに書き出す

write.csv(LocSHW,"/Users/RENA/Rprojects/strartup1/startVLocSHW.csv")

データフレーム名→ 保存したい場所 ファイルの名前を指定

## 出力したcsvファイルをQGISで可視化

「レイヤ」→「レイヤの追加」→「ディリミティッドテキストレイヤの追加」

追加したいファイル(ここでは ocSHW.csv)のパスをファイル名に入力し,分かりやすいレイヤ 名を付けます.

「ジオメトリ定義」の「Xフィールド」に出発地の経度の列を,「Yフィールド」に出発地の緯度の 列を指定します.到着地を追加する場合も同様です.

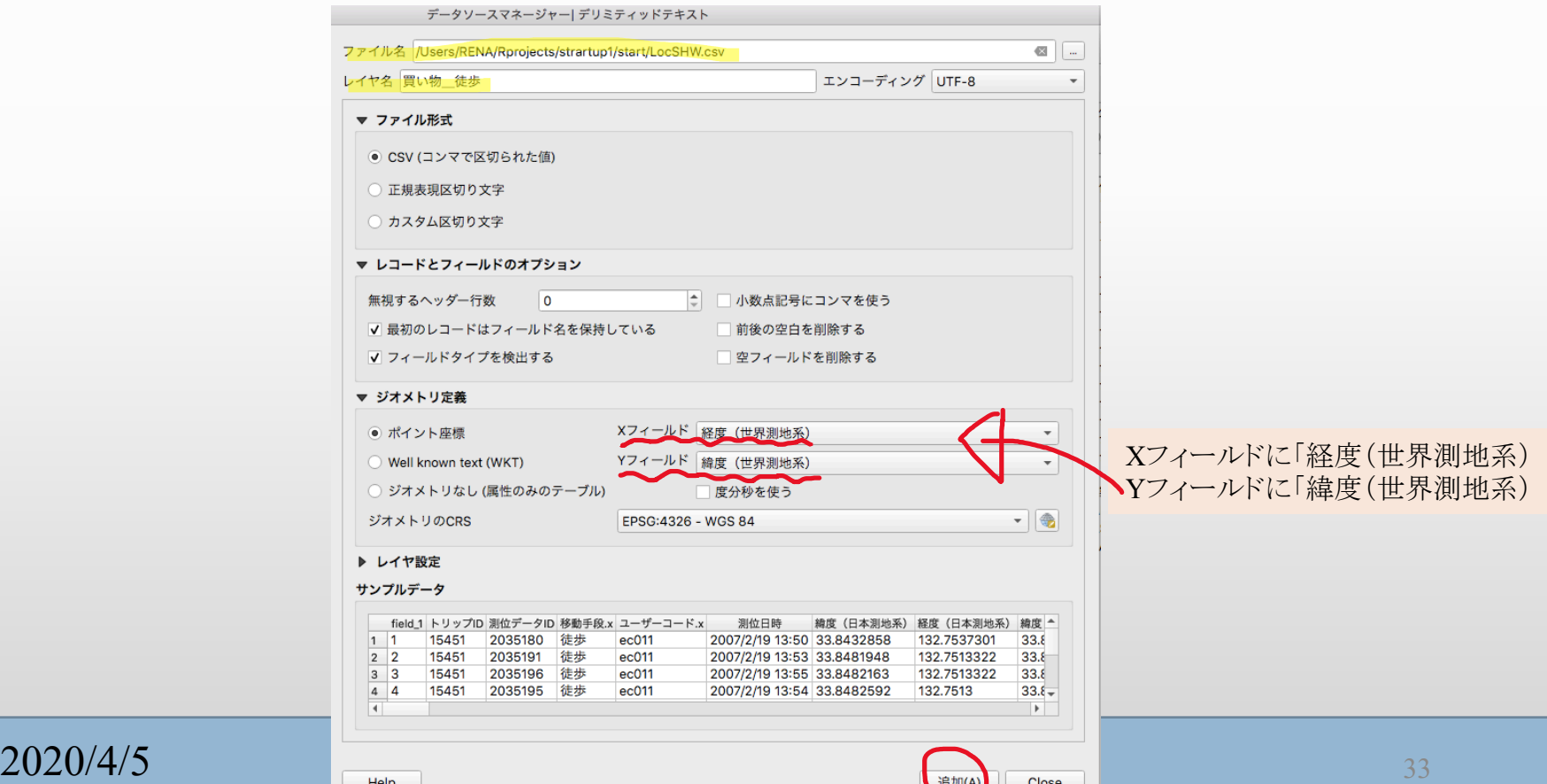

## 出力したcsvファイルをQGISで可視化

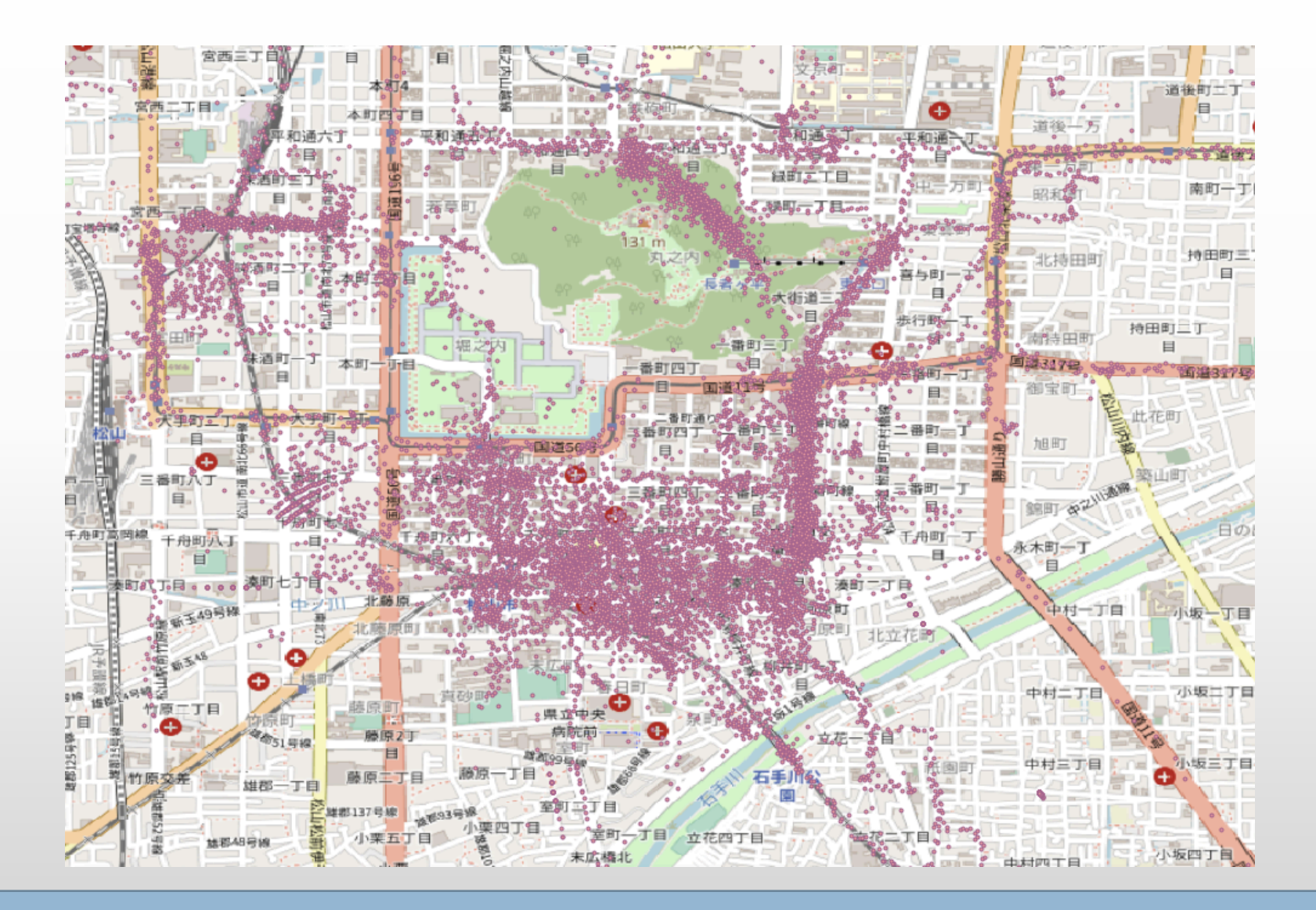

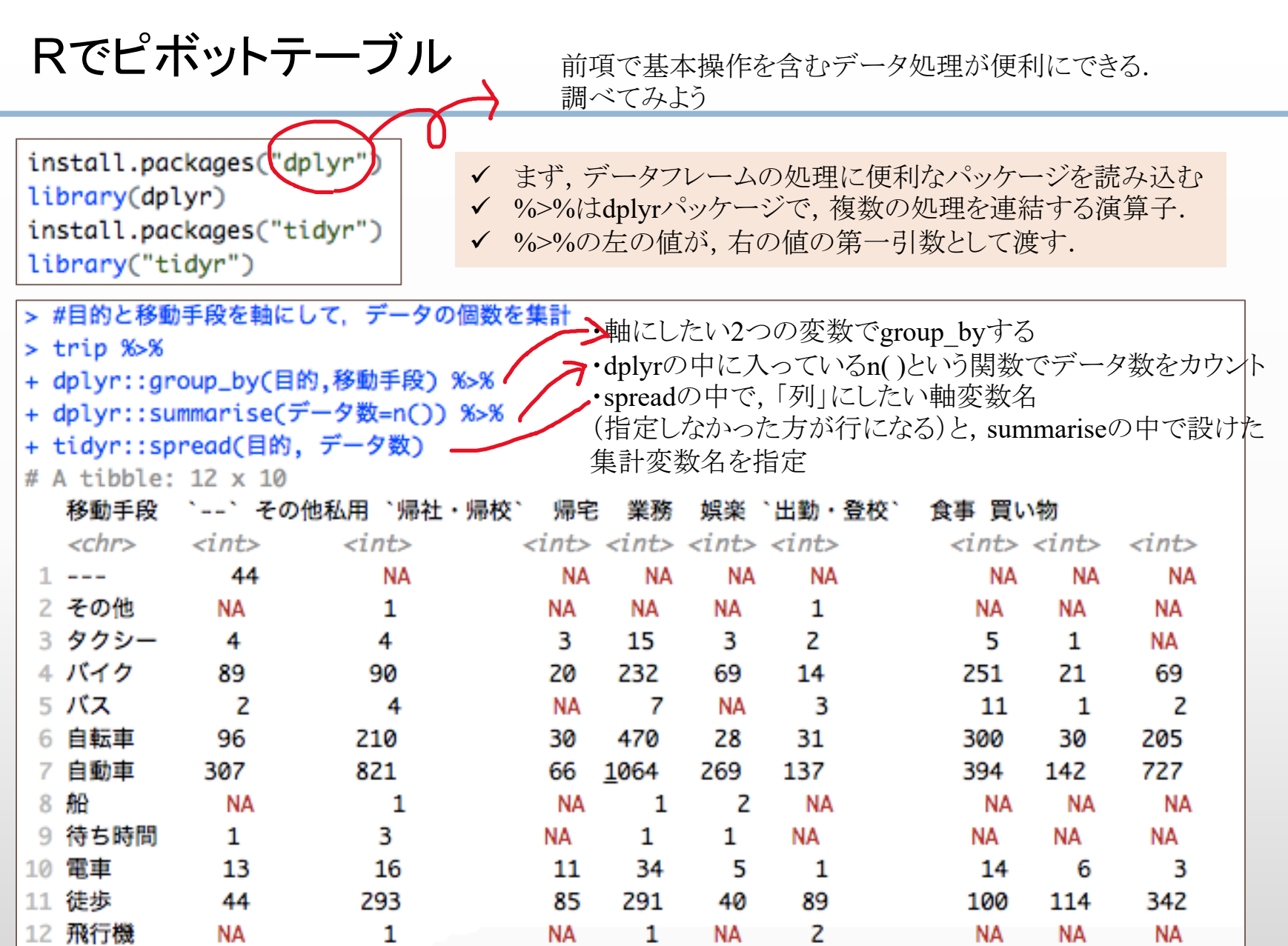

٠

## Rでピボットグラフ

install.packages("dplyr") #データフレーム処理には読み込んでおくと便利 library(dplyr) install.packages("tidyr") library("tidyr")

#目的と移動手段を軸にして、データの個数を集計  $pivot \leftarrow trip %> % = p()$ dplyr::group\_by(目的,移動手段)%% dplyr::summarise(データ数=n()) %>% tidyr::spread(目的, データ数)

pivot <- pivot[-1,] #1行目削除 (行名--) jiku <- pivot\$移動手段 #1列目に行名が入っているので、これを保存しておく、 (グラフの凡例に使うため) #pivpt[,1]だと、データフレーム、ここではだめ、 #pivot\$移動手段 だと変数.

pivot <- pivot[,-1:-2] #1列目 (行名) 2列目削除 (列名--)

#barchartで棒グラフを作る場合は、変数がベクトルか行列でなければならない pivot <- as.matrix(pivot) rownames(pivot) <- jiku #行列の行名に先ほど保存した文字ベクトルのjikuを代入

#いよいよピポットグラフを描く.

par(las=1) #軸ラベルの向きを変える、0~3の4パターン par(family= "HiraKakuProN-W3") #グラフ内のテキストのフォント指定. 日本語は文字化けするときは指定.

barplot(pivot, beside = T, legend = T, main="目的別分担率", xlab="トリップ数", horiz = T, cex.names =  $0.7$ , cex.axis =  $0.7$ , col= c("beige","brown","yellow1","ivory1","peachpuff", "lightblue1", "salmon", "purple1", "palegreen", "navyblue","grey6"))

## Rでピボットグラフ

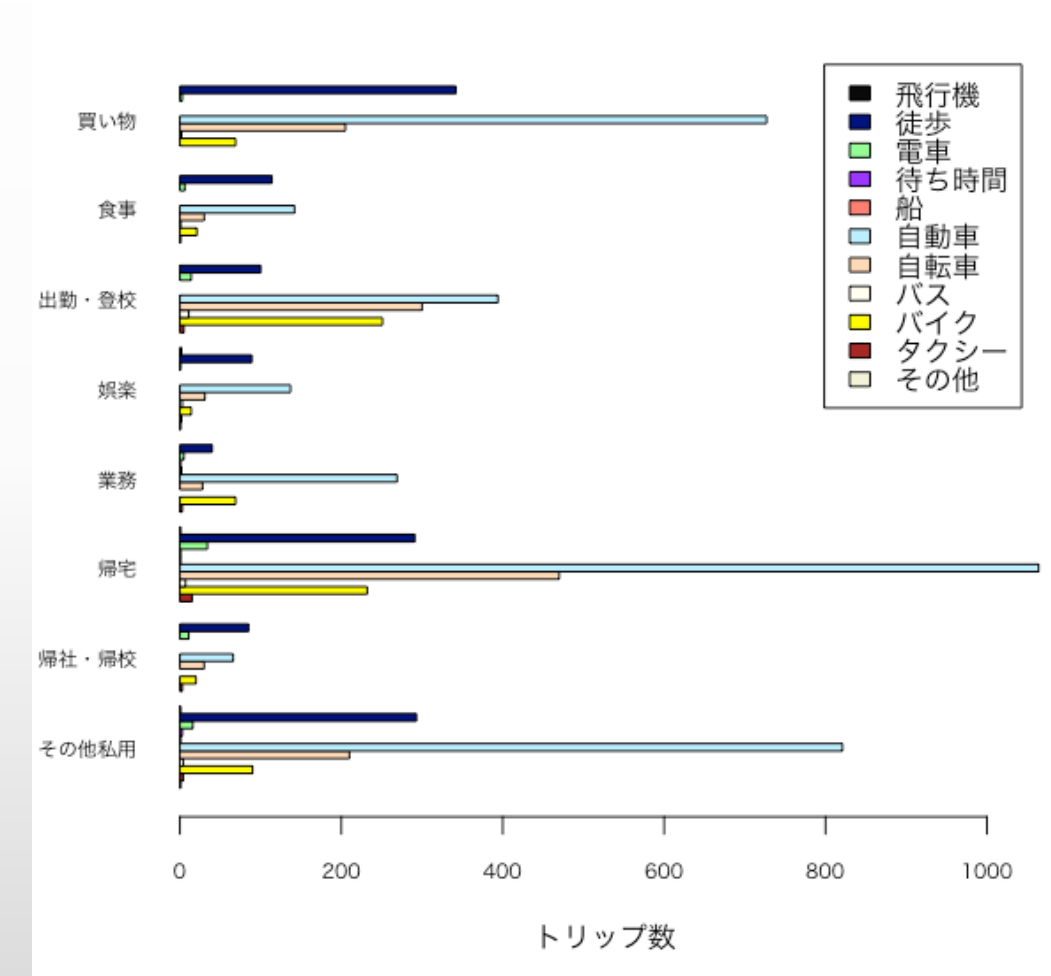

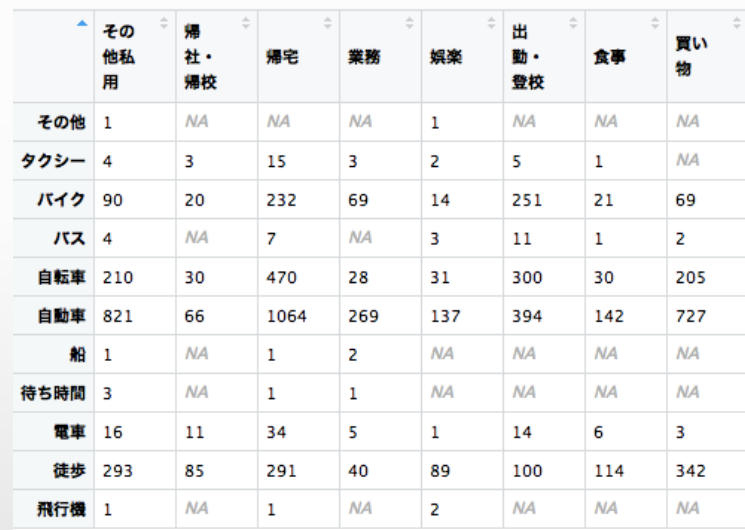

#### 目的別分担率

## 本日の小課題

- ■Rを用いて松山のPTデータ, PPデータの基礎集計を行い、データの傾向 づきをまとめてください.
	- Excelにも、ピボットテーブルのように簡単にデータの傾向を掴むことができる があります.RとExcelどちらも使ってみて、良い使い分けの感覚をつかみまし
	- こういう処理がしたいということを、自分で手を動かしながら確認してみてくだ
- ■(最後に, 基礎集計で得た気づきをGISを用いて可視化してください. ) \*やりたい人だけで大丈夫です.GISに関する説明は, 第1回フォルダ内の資料<br>(ネットワークデータ作りのプロ須賀くん作成)や, 2018年度ゼミ資料 http://bin.t.u-tokyo.ac.jp/startup18/file/3-1.pdf<br>などを参考にしてください.
- ■以上の内容を、パワポ2-3枚程度にまとめて提出してください.
- 今回の1番の目的は、自分で色々調べながらデータ処理をしてみることで,Rに慣 とです. 基礎集計を通して,何か大発見することが目的ではありません.
- ただし基礎集計が,次回扱うMNLで何に着目した推定をするかの,下ごしらえに うことは意識していただけるとありがたいです.